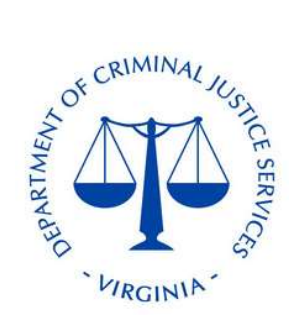

## Account Creation Instruction Set

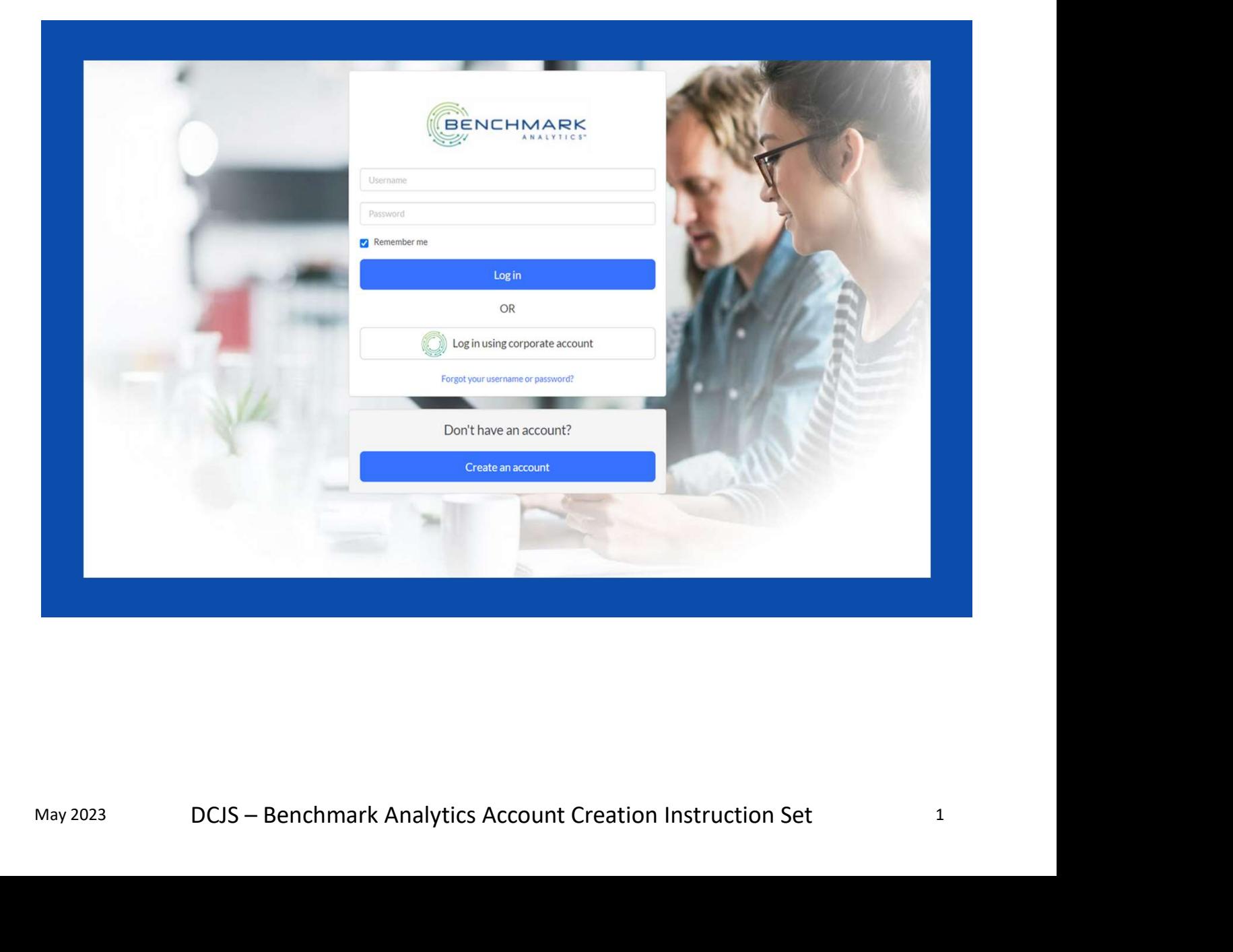

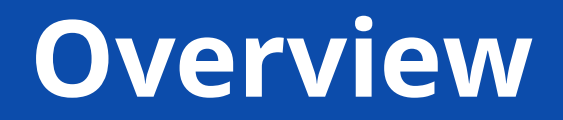

This instruction set is intended to be used as a guide for creating a new user account in the Benchmark Analytics Learning Management System. A link to the website can be found below.

https://training.benchmarkonline.app/dcjs

## General Information

### Information Required

- User Email
- User First Name
- User Last Name
- A Password
- User Phone Number
- User's Time Zone

# Step One: Account Creation

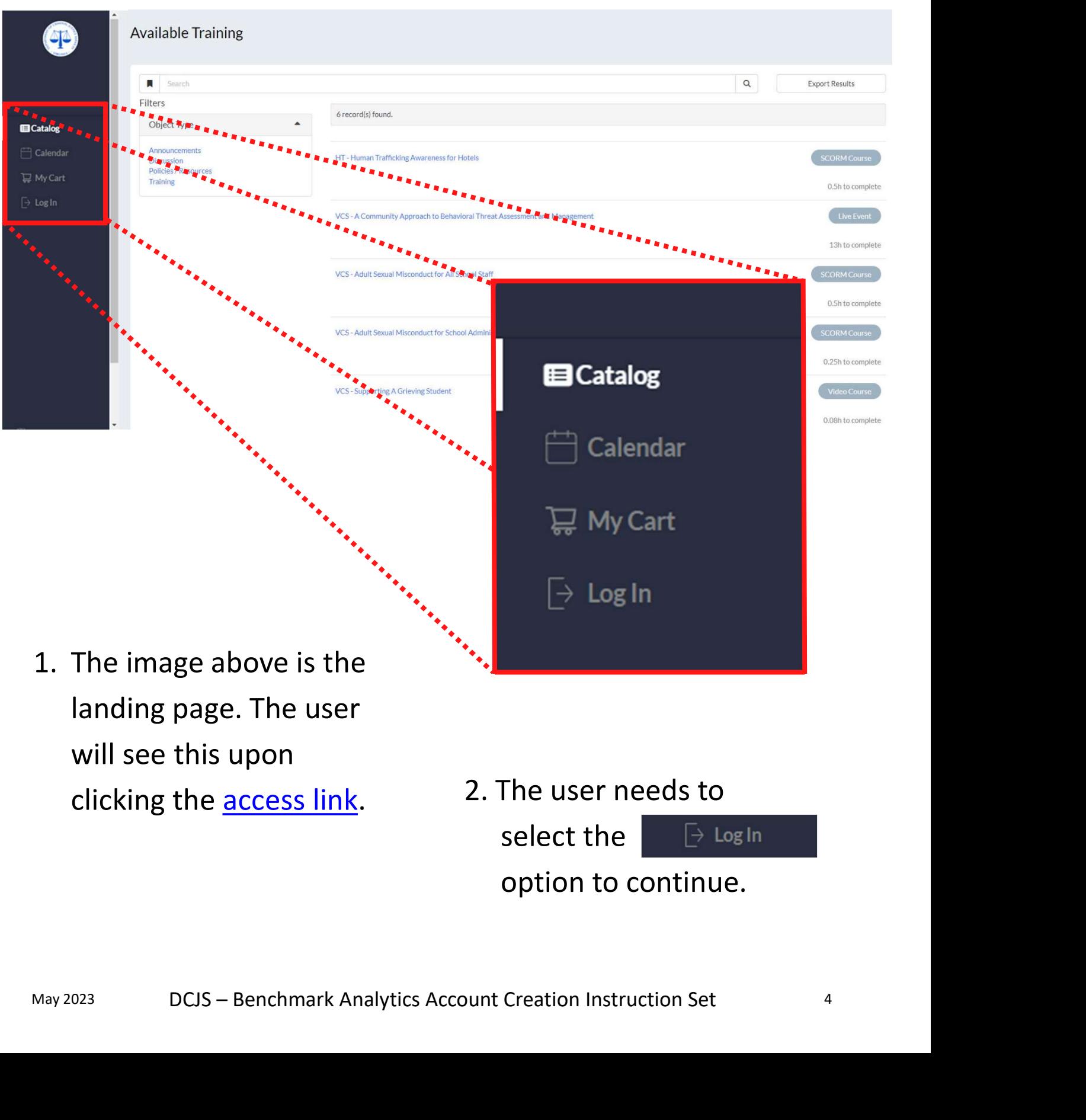

select the  $\Box$   $\Box$  Log In option to continue.

## Step One (Continued)

3. After selecting the  $\Box$  bein option. The user will be directed to the page below.

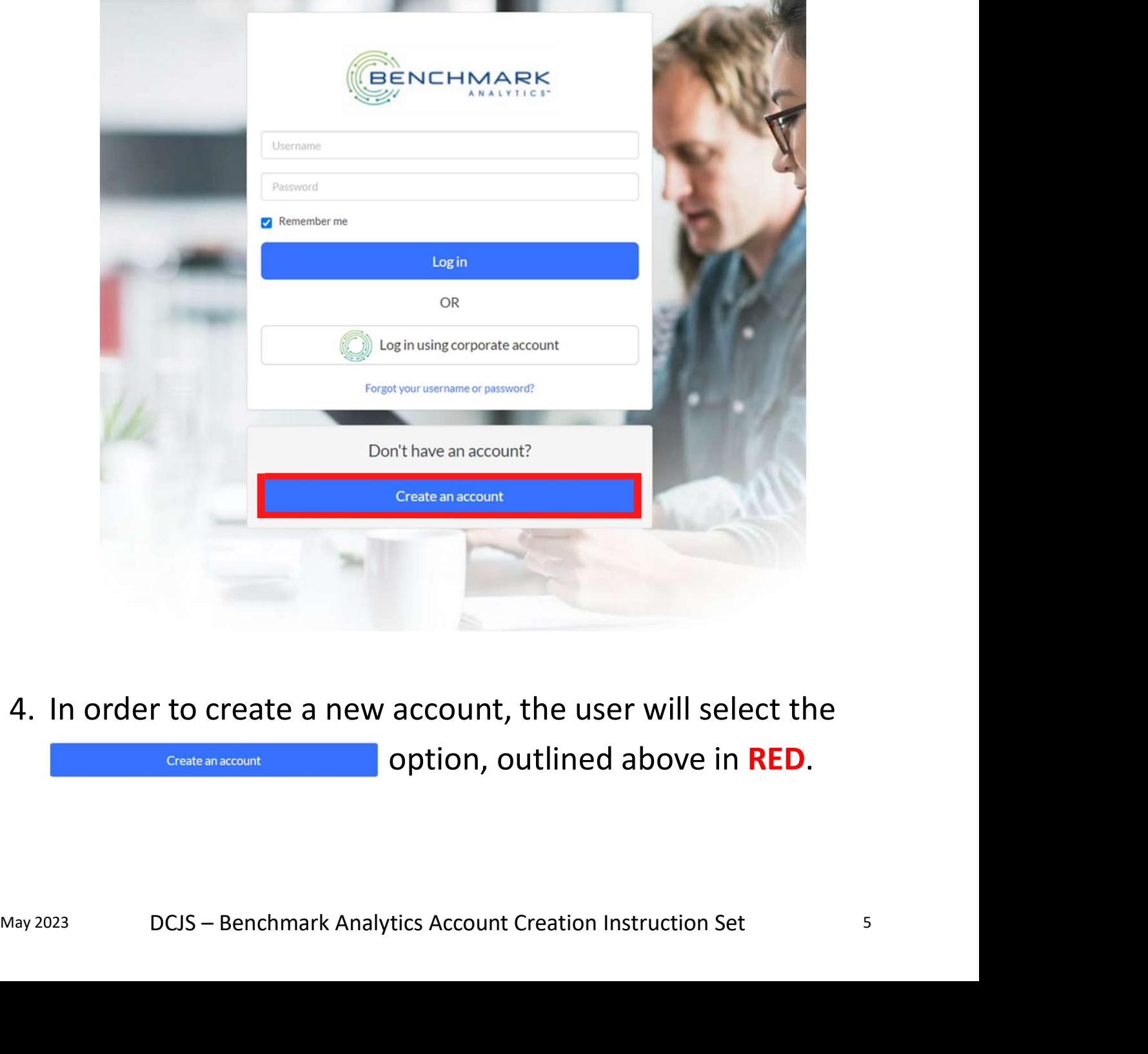

4. In order to create a new account, the user will select the option, outlined above in RED.

## Step Two: User Registration

### 1. After selecting the

### Create an account

option, the site will take the user to the page **the user** to the page **displayed on the right. Example 1** First Name

- 2. The user will enter the information referenced<br> **C** Contain at least one lower case letter **on page 3, "Information** Required", into the appropriate fields.
- 3. To continue account creation, the user can scroll down on the webpage to view company information. See image to the right.

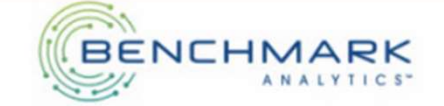

### Create Account

(Fields marked below are required)

### **Last Name**

Last Name

### Password

- 
- 
- 
- O Contain at least one non-alphanumeric symbol
- O Be at least 14 characters

### **Confirm Password**

Confirm Password

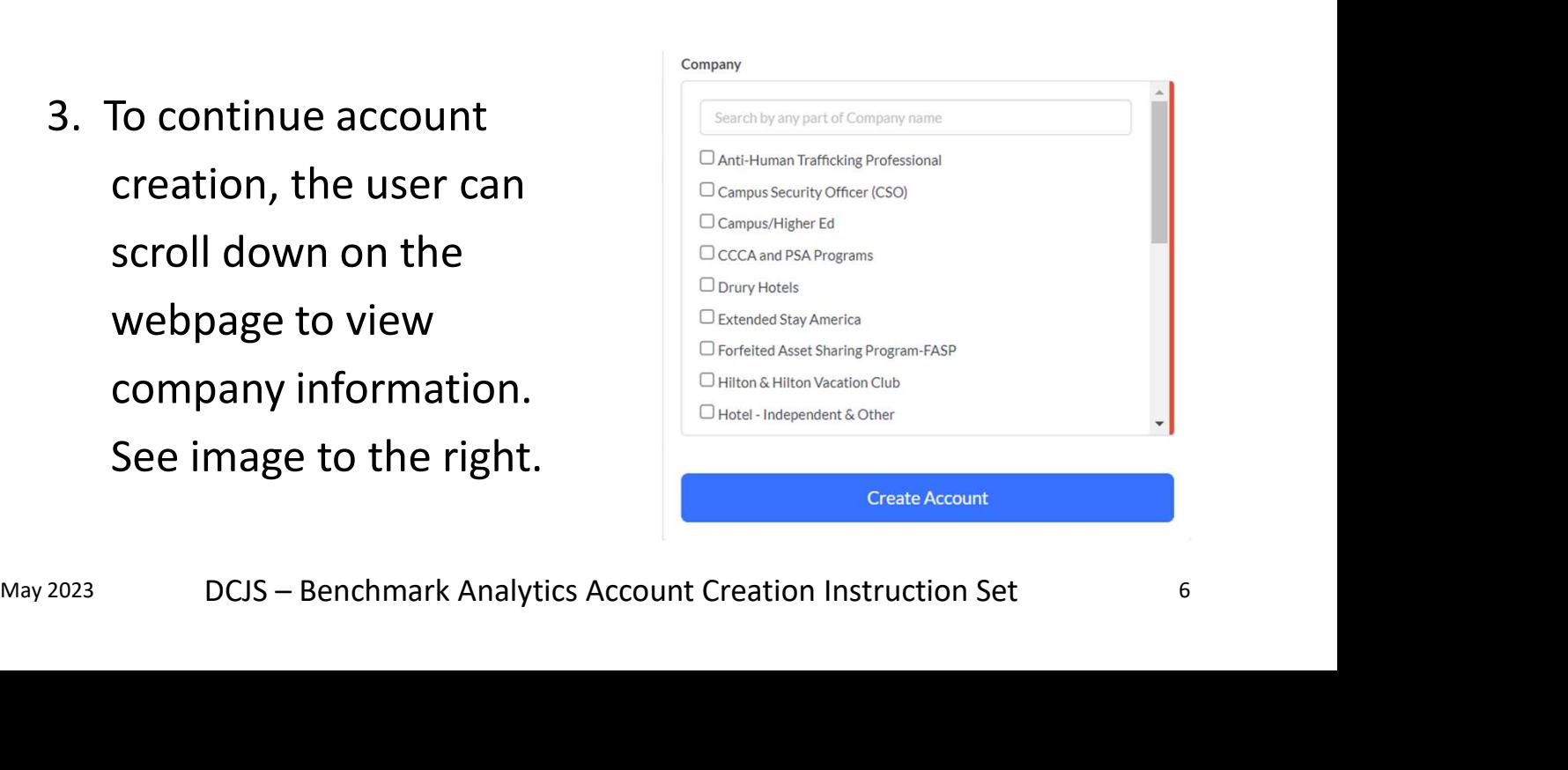

## Step Two (Continued)

4. In the Company information section, the user must select at least one option that best suits their professional or DCJS affiliation.

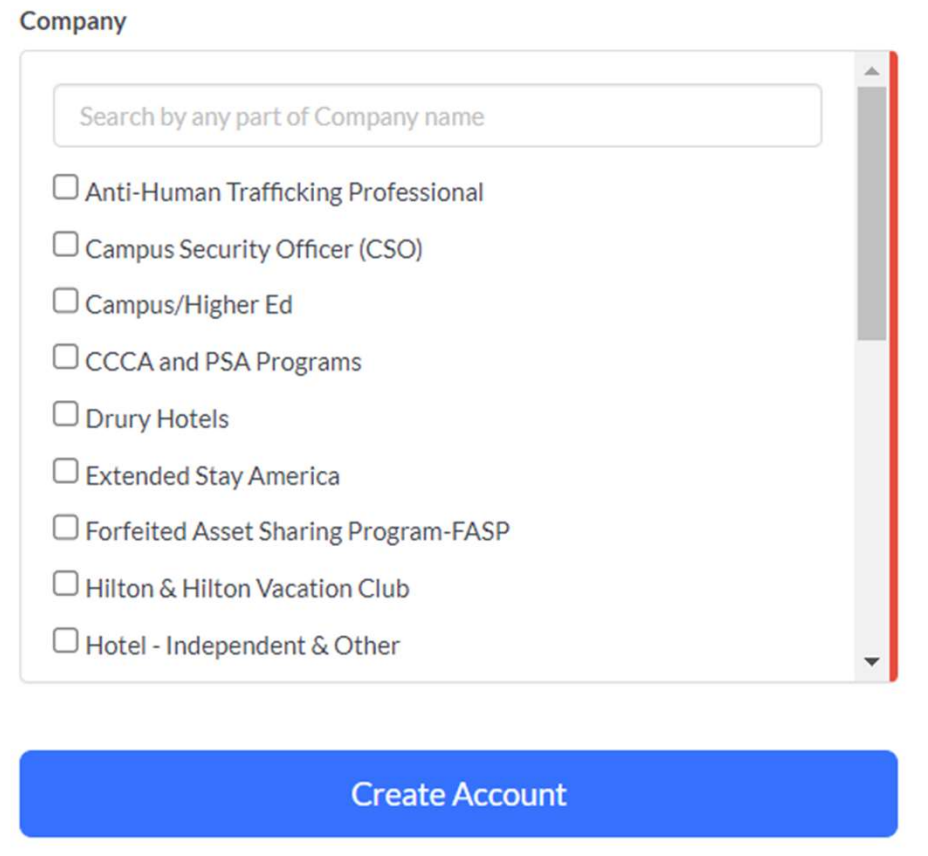

Create Account<br>
5. When all the appropriate information has been entered<br>
and selected, click<br>
Create Account Creation Instruction Set<br>
DCJS – Benchmark Analytics Account Creation Instruction Set 5. When all the appropriate information has been entered and selected, click Create Account to continue.

## Step Two (Continued)

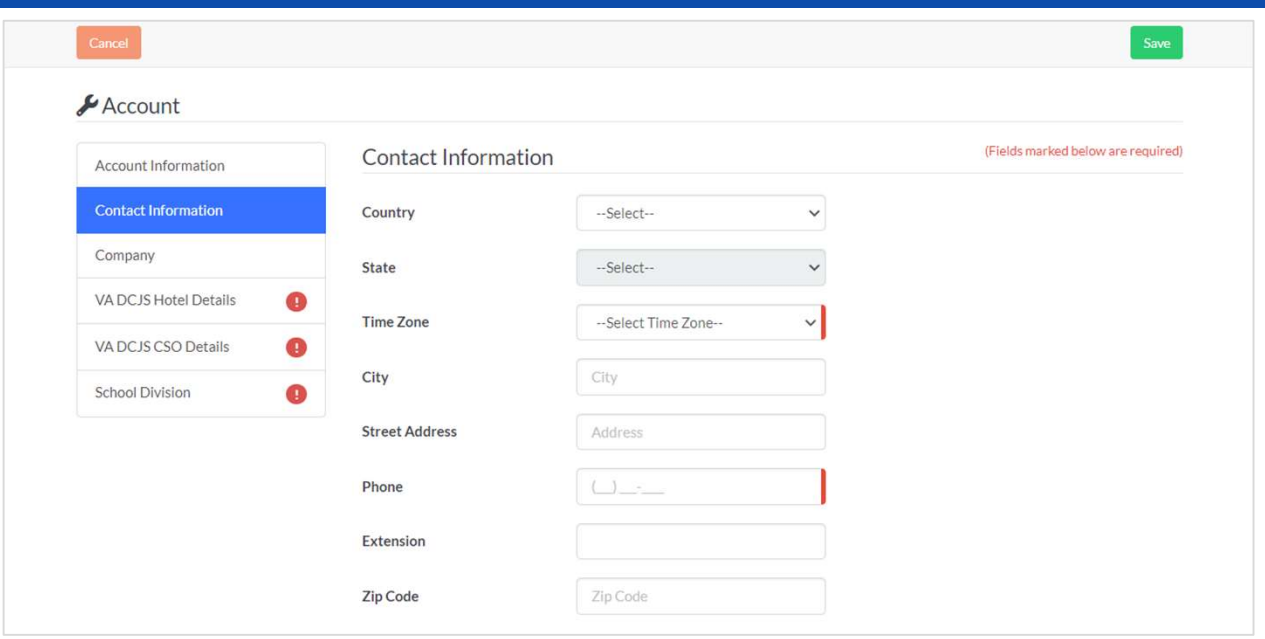

- 6. Selecting the  $\left| \begin{array}{c} s_{ave} \\ s_{ave} \end{array} \right|$  icon will change the webpage to the one pictured above.
- 7. The user must select their time zone and enter a correct phone number. Select the icon to continue.
- enter a correct phone number. Select the<br>
Save icon to continue.<br>
8. The user must also complete all fields<br>
indicated in **RED**. The information required<br>
may change according to company<br>
information entered previously.<br>
D 8. The user must also complete all fields indicated in RED. The information required may change according to company information entered previously.

# Step Three: Begin Training

**tep Three: Begin Training**<br>1. Once the user has input all the appropriate information<br>and saved, the webpage will take the user to their<br>dashboard. See the image below. and saved, the webpage will take the user to their dashboard. See the image below.

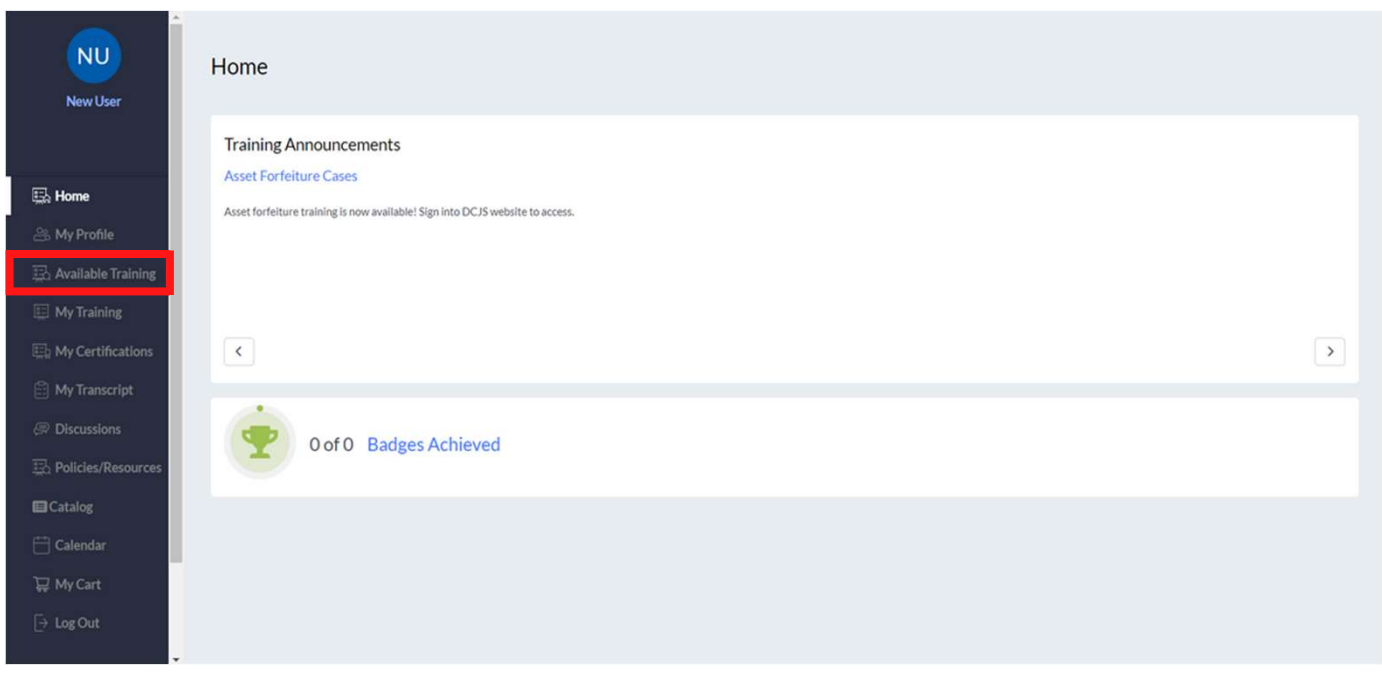

2. The user can search for their assigned training under<br>the "Available Training" tab outlined in **RED.**<br>DCJS – Benchmark Analytics Account Creation Instruction Set 9 2. The user can search for their assigned training under the "Available Training" tab outlined in RED.